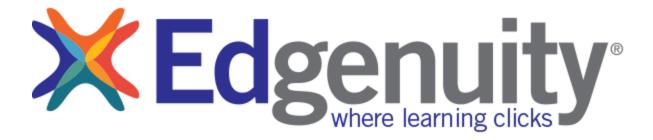

## Instructions:

- 1. To activate your account, go to <a href="https://auth.edgenuity.com/Login/Login/Family">https://auth.edgenuity.com/Login/Family</a>.
- 2. Click "Activate Account".

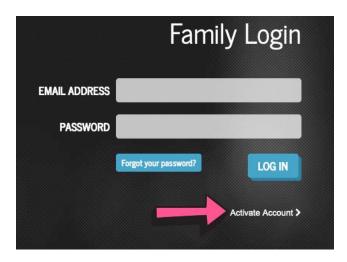

3. Enter your email address and the activation code provided in the email from HSOI/Ms. Bermudez. Click "Continue".

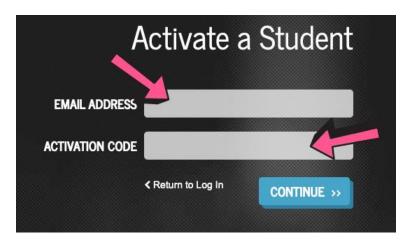

4. Enter a "Password" and enter the same password in the "Confirm Password" box. Create a "Security Question" and a "Security Answer".

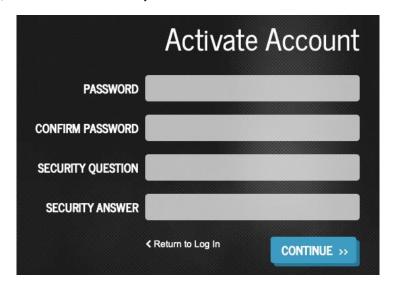

- 5. Click "Continue". You should see a green notification indicating you have successfully created your account.
- 6. Log in again to see your student's progress.

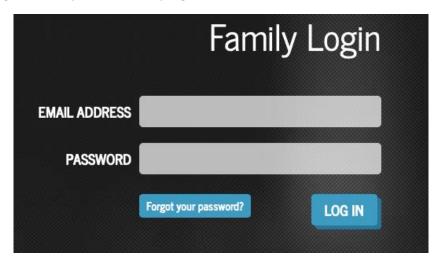